# **Guideline For Candidates to Take Assessments On Youth4work**

### **Recommended Pre-requisites to take the assessment:**

- Laptop / Computer system with any of the following browsers:
	- o IE 8 or above
	- o Chrome
	- o Firefox Mozilla
	- o Safari (on Apple Mac OS)
- Internet Connection (with decent speed)
- Web Camera (if specified by the organization)

**For any queries, please write in to [support@youth4work.com](mailto:support@youth4work.com)** 

Contact Us | How it works? | FAQ

As an assessee, follow these steps to take the assessments you have been invited for.

## **Step 1: Tata Motors Assessment Page**

- <https://www.ytest.youth4work.com/Tata-Motors-Limited/yChallenges>
- You will land on the assessment page on Youth4work, with the details of the organization.

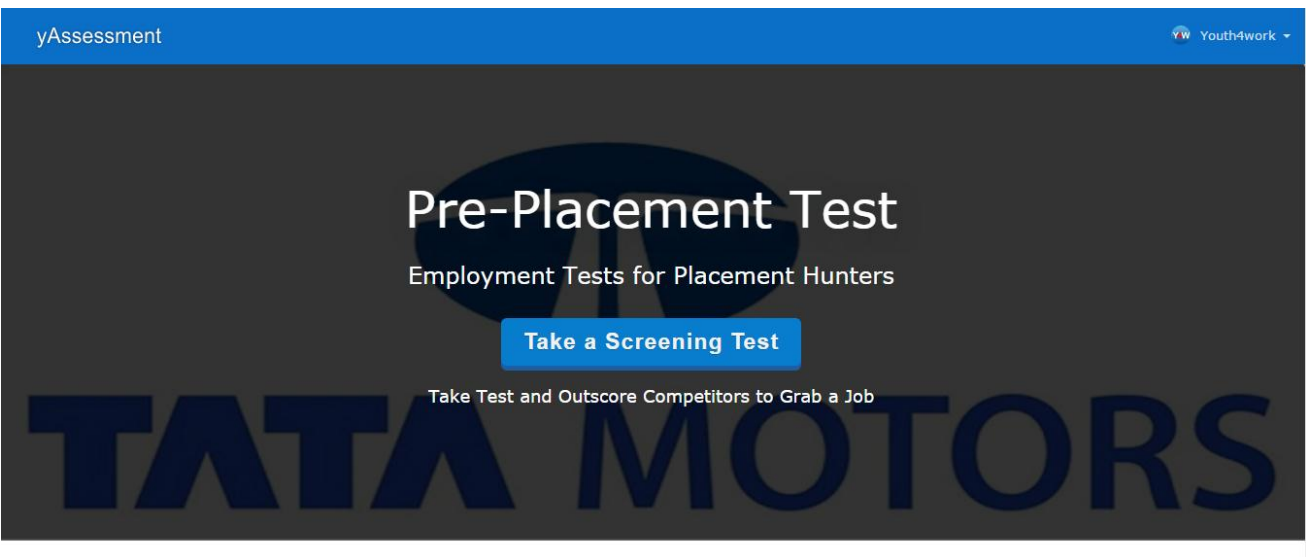

 Select the appropriate job roles and click on Take Test and the page will redirect to the page with the login options.

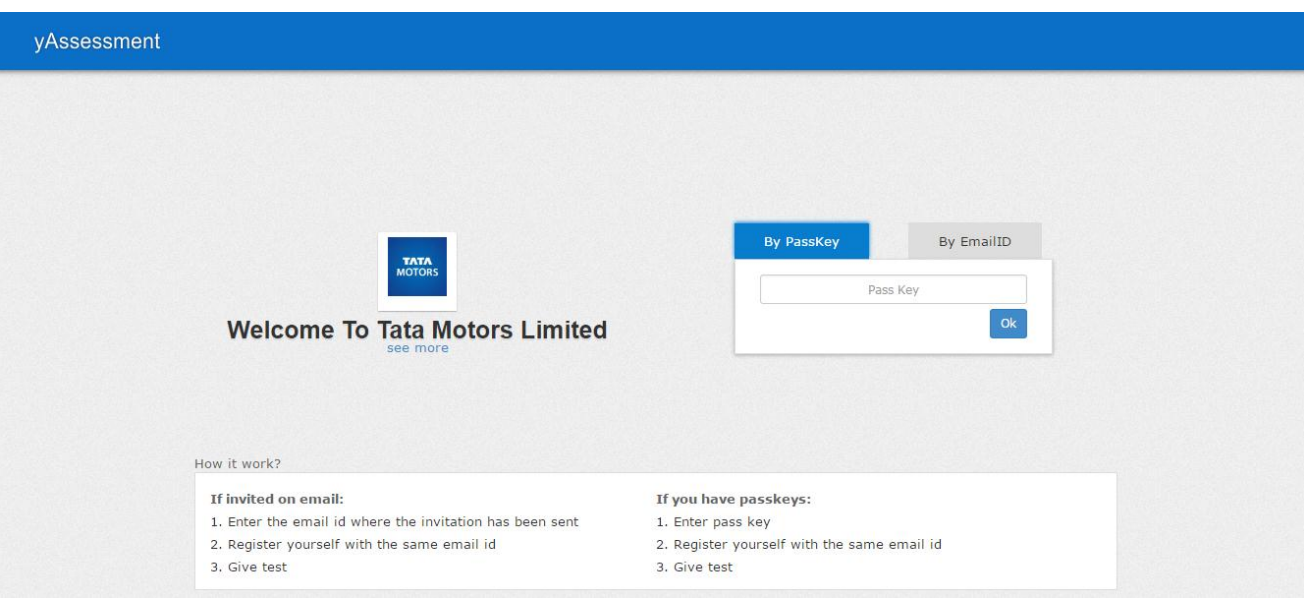

- Enter the passkey provided by the organization to take the test (received in the mail), enter it in the space provided.
- If you are a registered user of Youth4work platform, enter the login details (Email ID & Password).

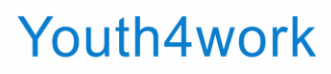

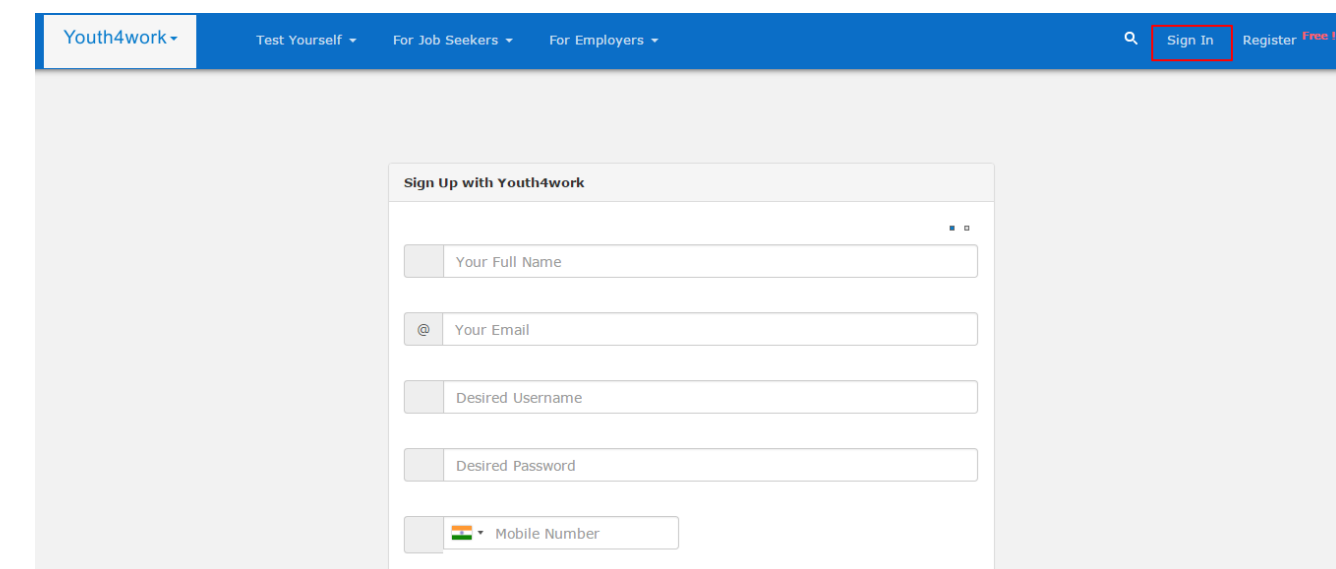

 If you are not a registered user of Youth4work platform, you have to create your user profile (takes 2 minutes)

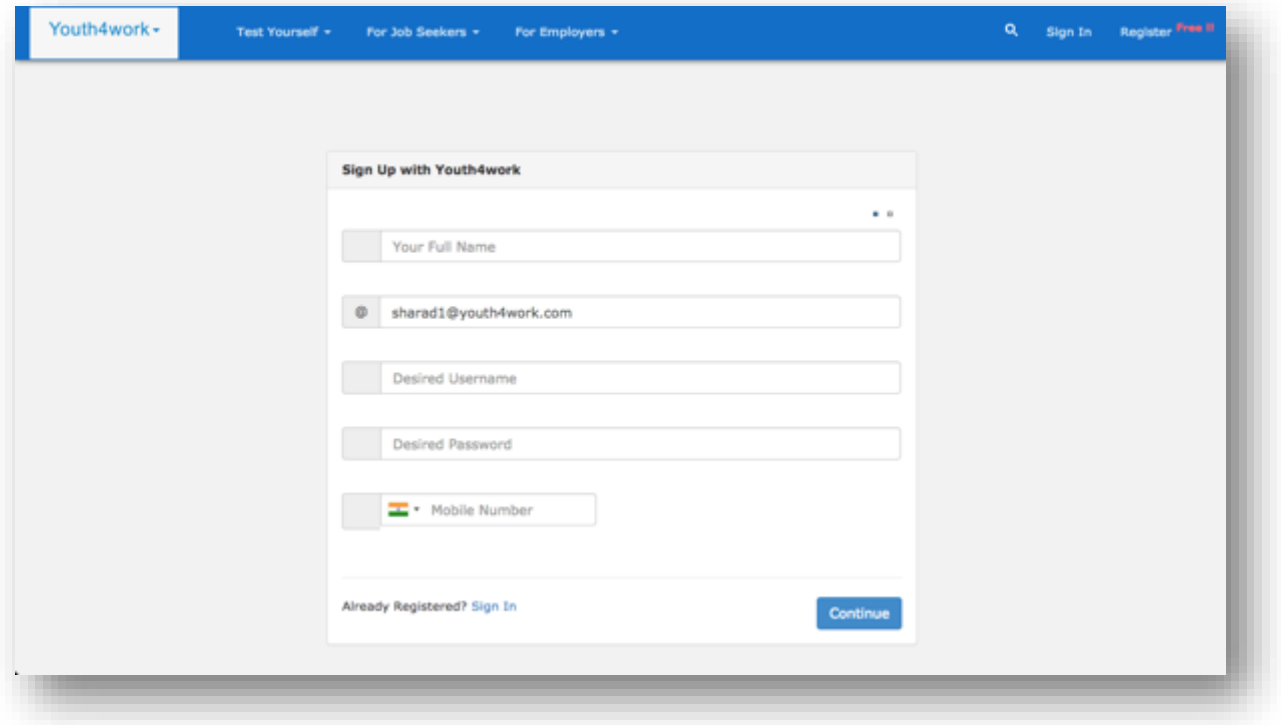

- [Click Here to see how to create a user profile on Youth4work.](https://kb.youth4work.com/register-as-a-youth-at-youth4work-blog-fa47b0d2ee10)
- Once registered, the system will automatically direct you to your assessment.

## **Step 3:**

Take the first practice question to understand the testing scenario.

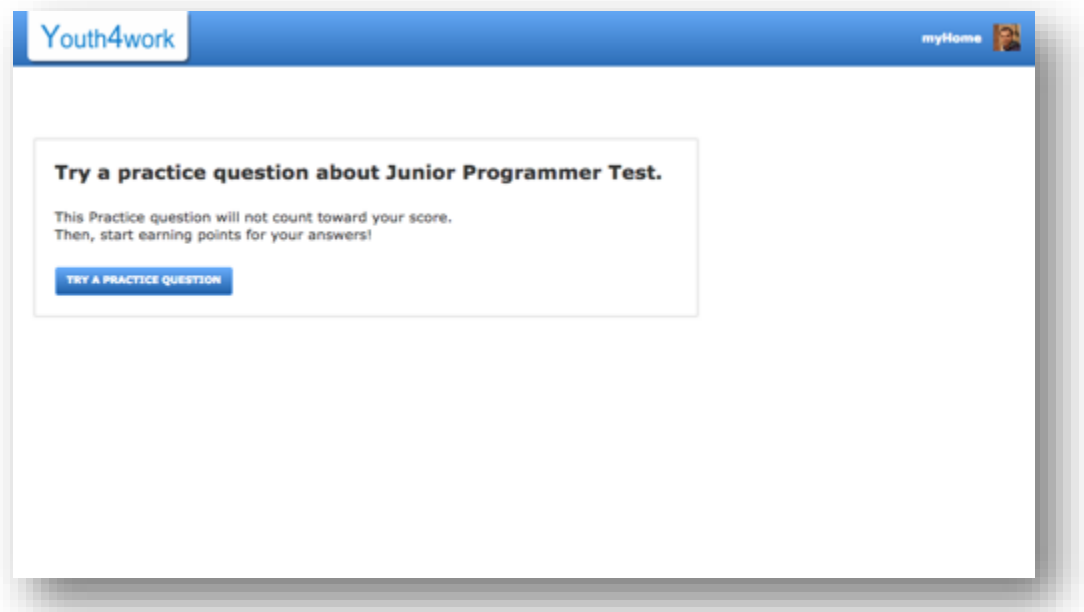

 Each question will have 4 options and a timer on the top. You have to select the correct option within the time limit provided.

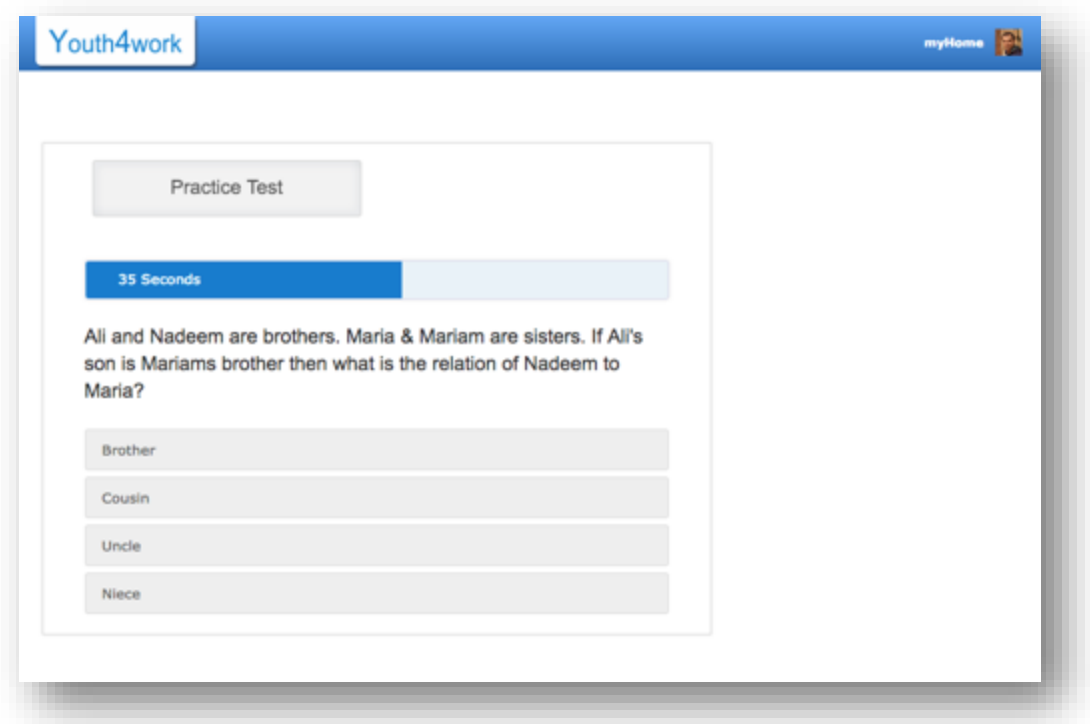

 Once you select an option, you will see if your answer is correct or not. Correct answer will turn green, incorrect will turn red. However, to show the correct answer or not is an option set by the organization itself.

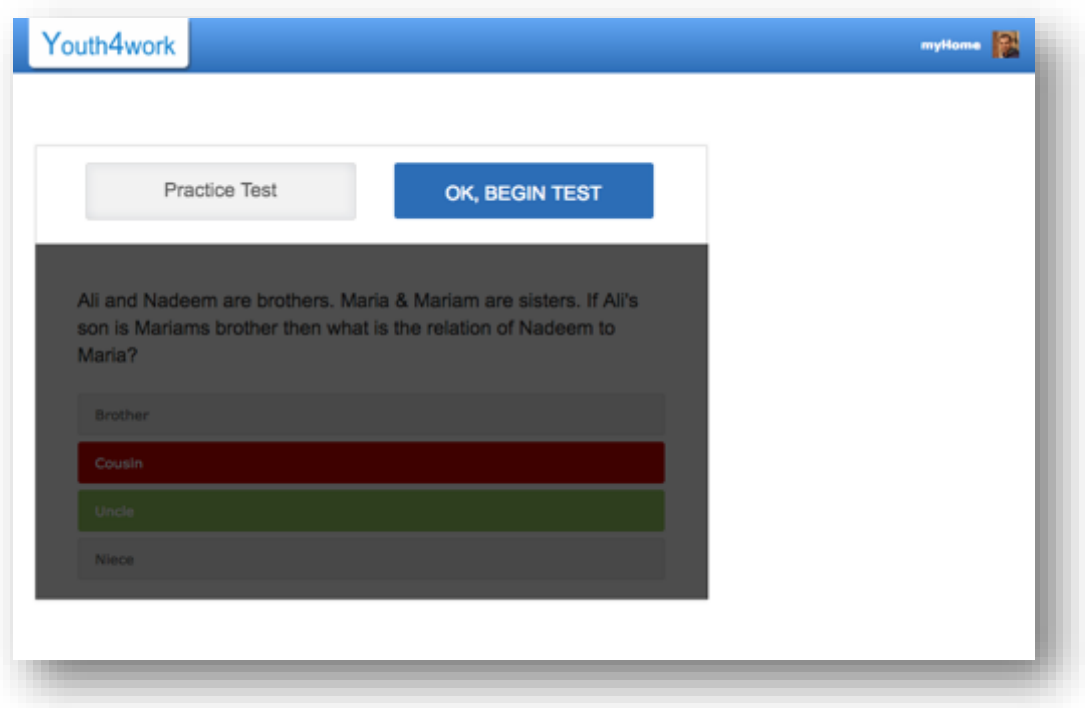

Click on "OK, BEGIN TEST" button to enter into your main assessment.

#### **Step 4:**

Once you click on "OK, BEGIN TEST", you will get a set of instructions important to the assessment.

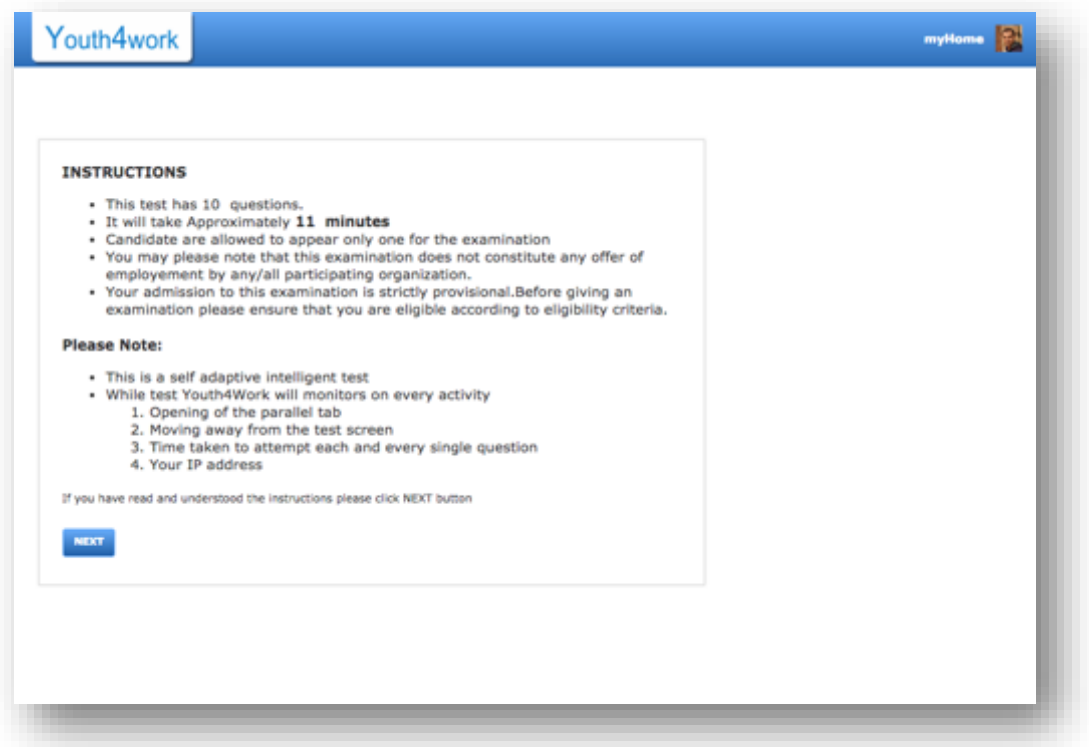

- Click on "NEXT" button to start the assessment.
- You will start getting questions with the name of test and sections (if any). Answer them one by one by clicking "CONTINUE" button.

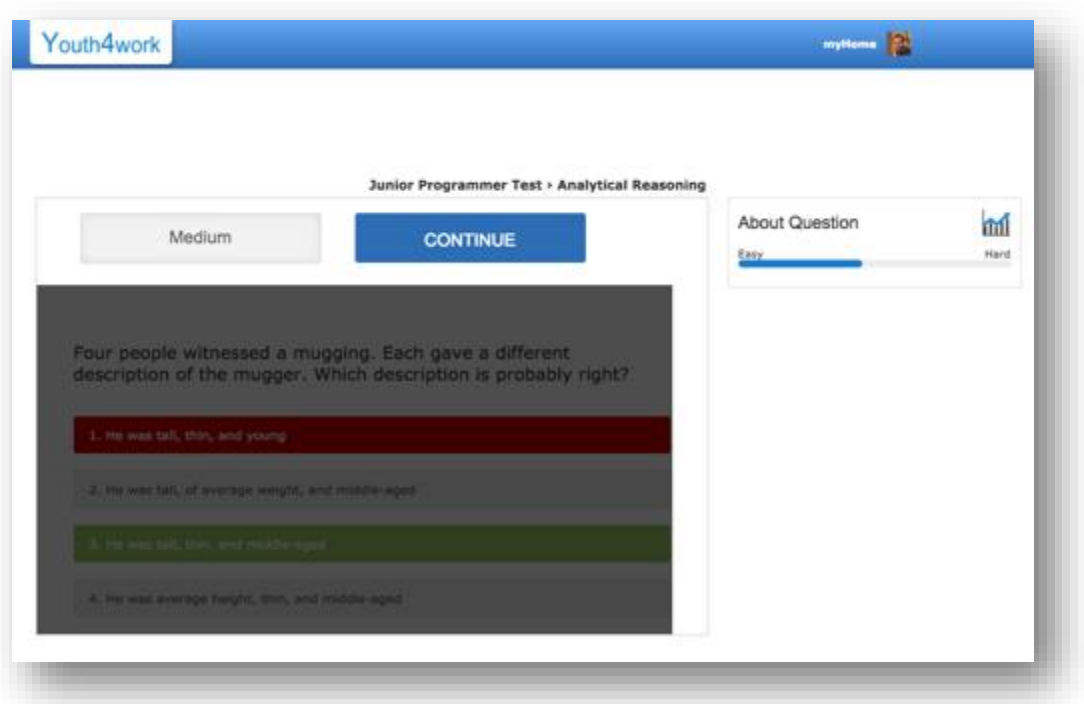

 After the attempt you would see if the question was Easy or Hard and the correct answer (if the organization has activated that option)

## **Step 5:**

- When you submit your assessment, you will see an acknowledgement message. This is a proof of your assessment completion.
- The organization gets notified of your submission and takes the next steps of evaluation and shortlisting.

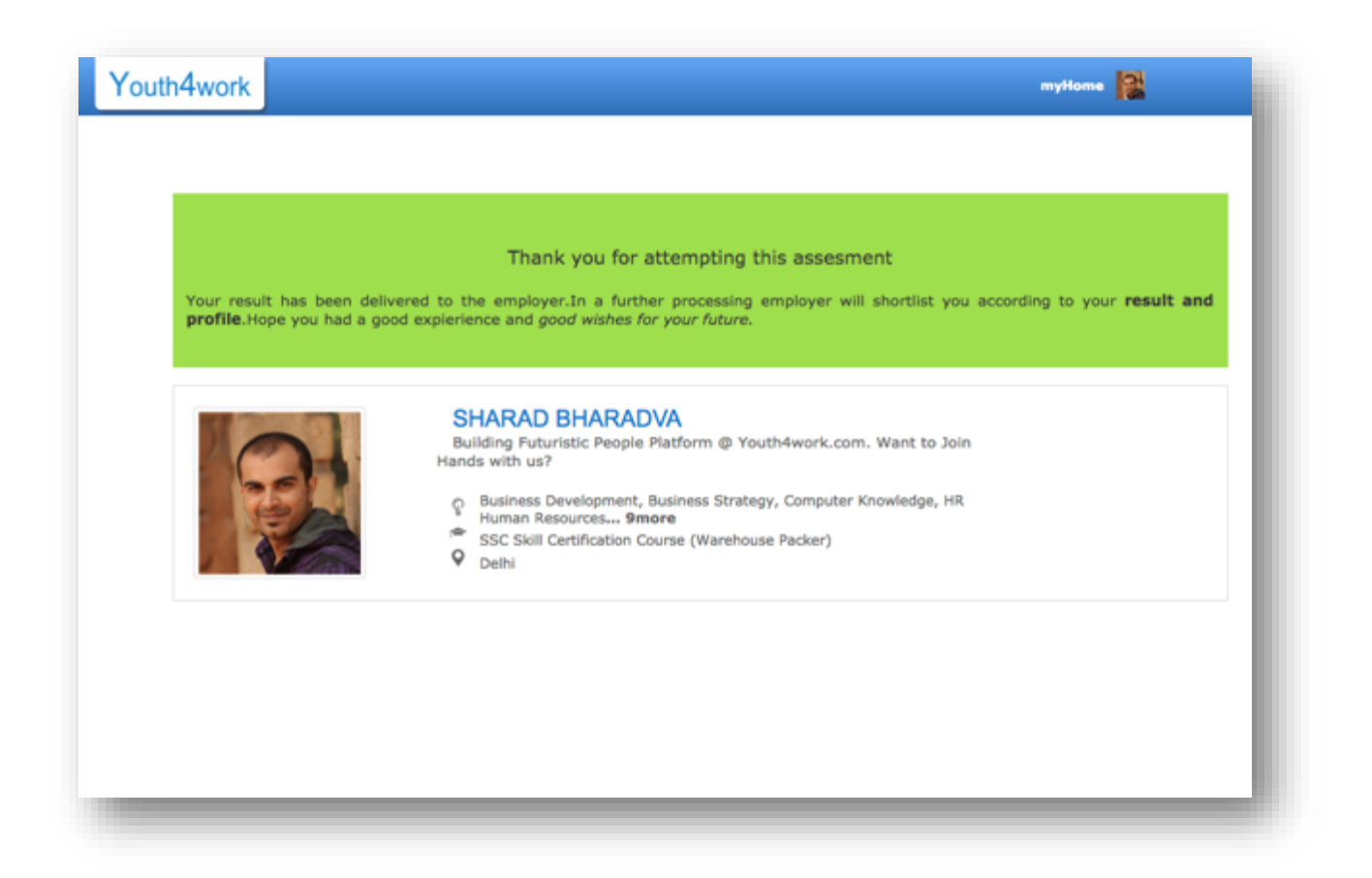

For any queries during the assessment process, please…

- Write in to [shubham.s@youth4work.com](mailto:shubham.s@youth4work.com)
- Call +91-11-64000230/31